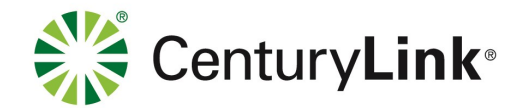

### **Visitor Scheduling Instruction Guide**

Go to *www.icsolutions.com* from any internet enabled device to login to your existing ICSolutions® account or create a new account.

• Log into your ICSolutions® account and under Upcoming Visits click **Schedule New Visit**

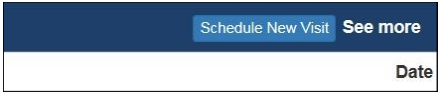

• Enter the facility name

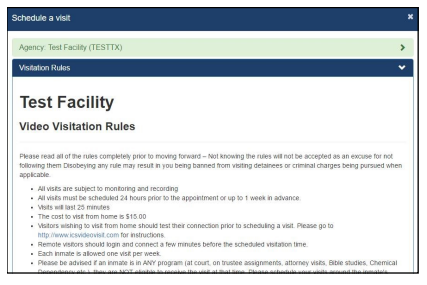

- Read the rules and click **Agree** to continue
- Enter inmate name or ID number
- Select *OFFSITE or CONTACT as* the location for your visit

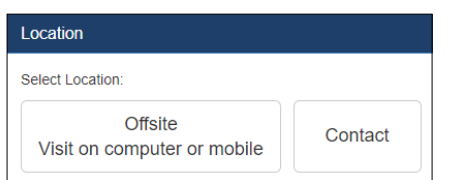

- There is not cost for *CONTACT* visits
- *OFFSITE* visits will charge your ICSolutions® account for the cost of the *OFFSITE* visit at the time the visit is scheduled
- Select the date for your video visitation session from the list of available days

### **Visitor Scheduling Continued**

Select a time for your video visitation session from the available time slots.

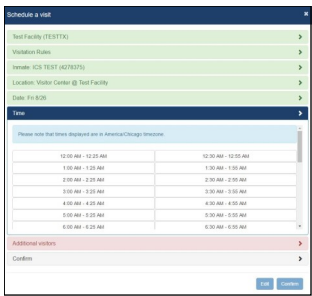

- Click **Add** if any additional visitors will be joining your visit and enter their name and date of birth then click **Done**. (*After the visitation session has been confirmed, adding or removing additional visitors will require you to cancel and reschedule a new visitation session*)
	- Confirm all the information is correct then click **Confirm** to accept or click **Edit** to make any changes

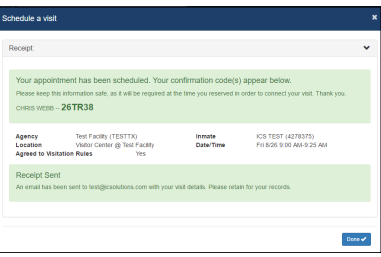

• Once confirmed, click **Done** to exit.

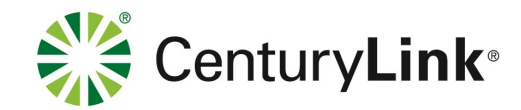

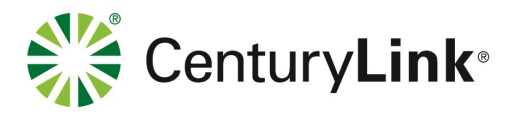

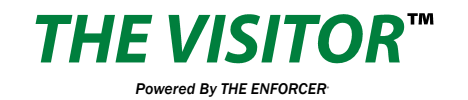

CenturyLink® offers The Visitor™ visitation system. The Visitor<sup>™</sup> provides friends, family members and professionals the control to schedule and conduct a visit at a time convenient for them.

*OFFSITE* visitation is a fee based solution conducted from a visitor's computer or Android device (and iOS device coming soon). The cost of an *OFFSITE* visit will vary by facility.

**CONTACT** visitation has no cost is conducted in the facility's monitored visitation area.

All visitors must submit a visitation form to MTDOC by mail and receive approval from MTDOC prior to conducting any visitation sessions.

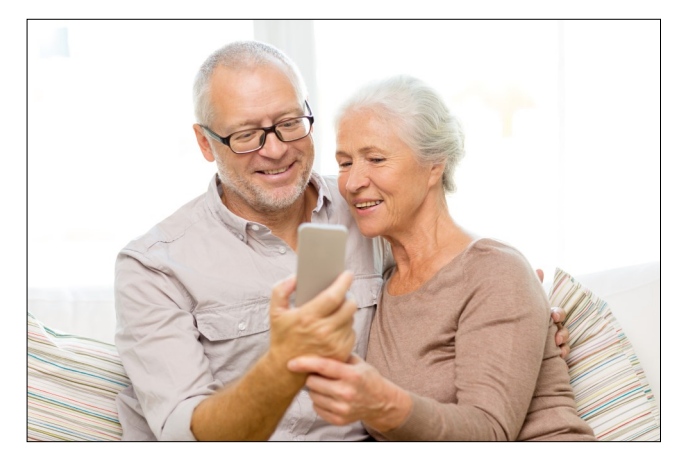

**Note:** Visitors can use their same *ICSolutions® account* for inmate telephones and video visitation.

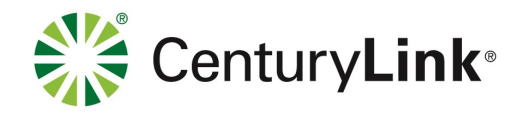

## **Visitor Registration**

### **REGISTRATION IS MANDATORY**

**All visitors must register (at no cost) in order to participate in a video visitation session with an inmate at this facility.** 

**All visitation sessions will be scheduled based on policies for visitation as set forth by this facility.**

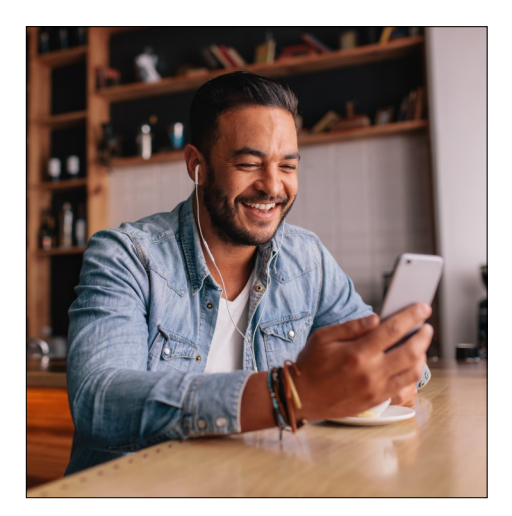

### **The Visitor™ Visitation OFFSITE VISITATION**

For *OFFSITE* visitation, the visitor can choose to visit from a Window's based computer or alternatively from any android device by downloading The Visitor™ Android app, *ICS MOBILE* from the **Google Play** store.

*OFFSITE* visitation is fee based and the cost will vary by facility. Internet connectivity issues during offsite visits will not be refunded.

### **NON-VIDEO VISITATION**

*CONTACT* visitation is conducted in the facility's monitored visitation area.

## **Visitor Registration**

### **Instruction Guide**

• Go to *www.icsolutions.com* from any internet enabled device to login to your existing ICSolutions® account or create a new account

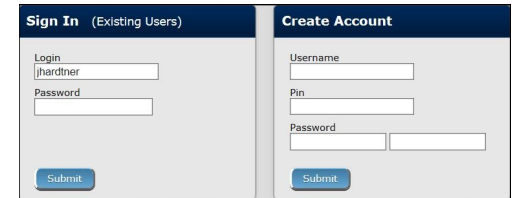

#### • Select the option to **Register for Video**

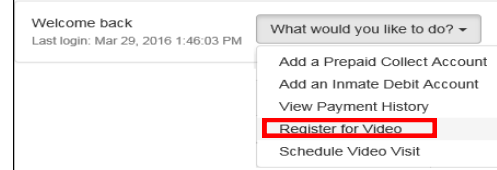

- Enter the facility name
- Enter the inmates last name or ID number
- Select your relationship to the inmate
- Fill in the required fields to complete your profile, then click **Register** to create your video visitation account, then click **Done** to exit

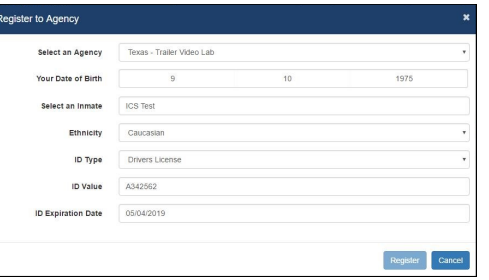

• Once you have completed registration you can continue on to schedule a visitation session

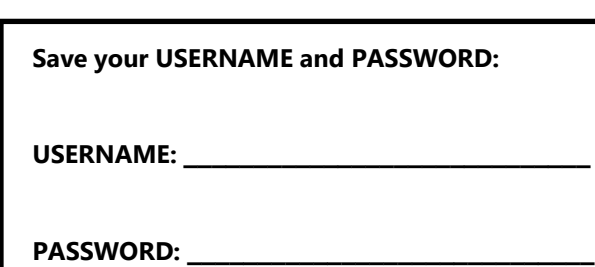

# **Visitor Scheduling**

### **Instruction Guide**

The cost of *OFFSITE* visitation sessions will vary by facility. If you are planning on visiting from your home or office, you will need sufficient funds in your ICSolutions® account prior to scheduling a charged video visitation session.

#### **To fund your ICSolutions® account:**

- Login to your existing account at *www.icsolutions.com*
- Under the *Prepaid Collect Accounts* section, click Add Account, select your agency and enter your phone number to fund your account. Click **Save**

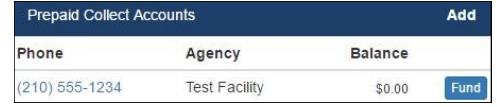

- To add funds, click **Fund**
- Next, select the payment method then click **Add Payment Amount**

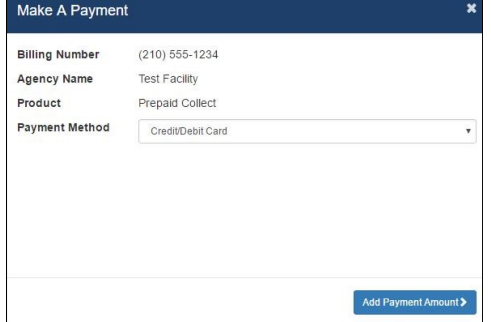

• Enter Payment amount, click **Calculate Total**  then click **Add a Payment Card**. From there you will finalize your payment

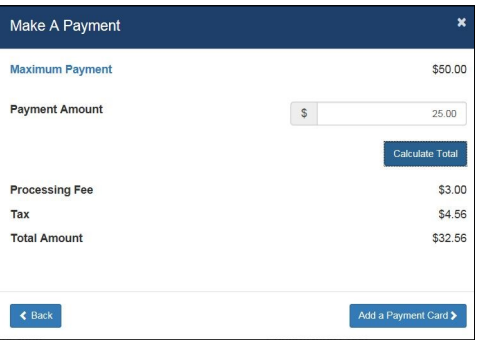